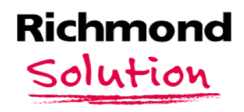

## **TUTORIAL PARA ACESSO À RICHMOND LEARNING PLATFORM (RLP)**

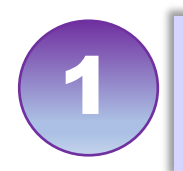

Abra seu navegador de Internet e digite o endereço link<br>da RLP: [http://richmondlp.com](http://richmondlp.com/)

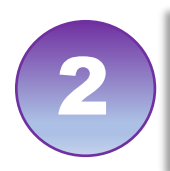

Clique em *Login/Register*, digite seus dados de acesso 2 fornecidos pela escola e clique em *Sign in*.

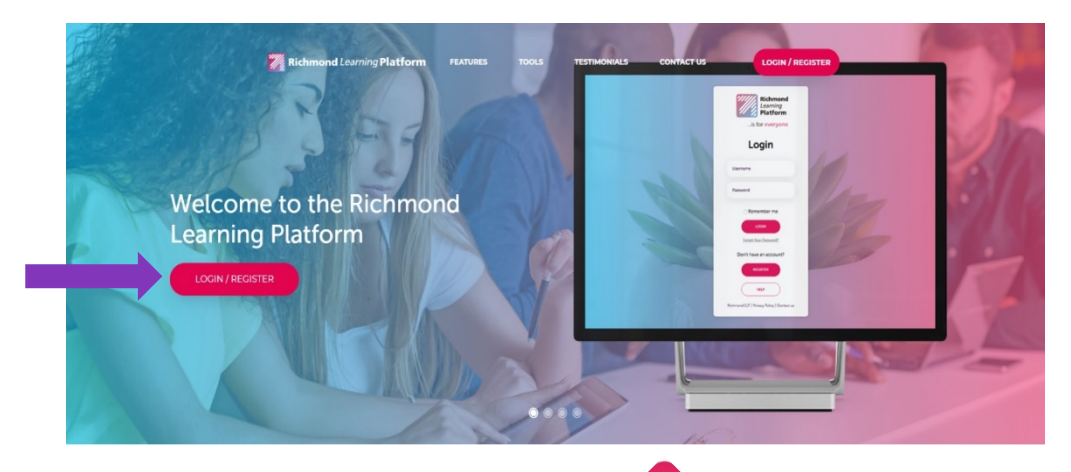

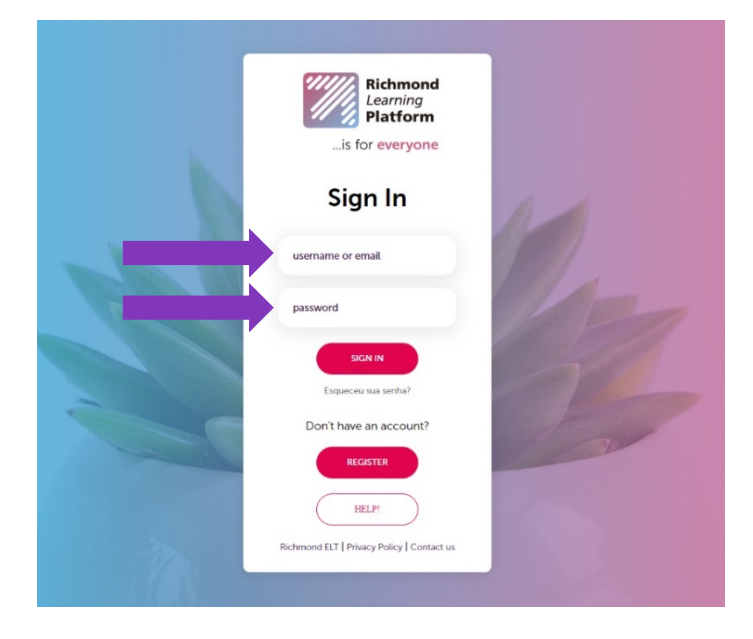

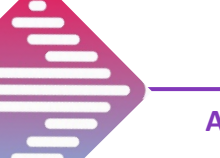

**ATENÇÃO!**

## **A senha dos estudantes é igual ao** *login***:**

## **SENHA = LOGIN**

**O login dos estudantes sempre começa por rsbr. Digite o** *login* **completo, inclusive com essas letras inciais (rsbr.)**

**OBS: por questões de segurança, os estudantes não podem alterar o** *login* **nem senha na plataforma. Caso percam ou se esqueçam desses dados, devem pedi-los novamente à escola.**

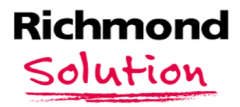

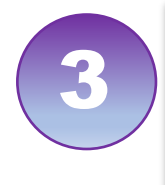

Na área *My products* (para **Ensino Fundamental Anos Finais**) e *My study materials* (para **Ensino Fundamental Anos Iniciais** e **Educação Infantil)** clique no material que

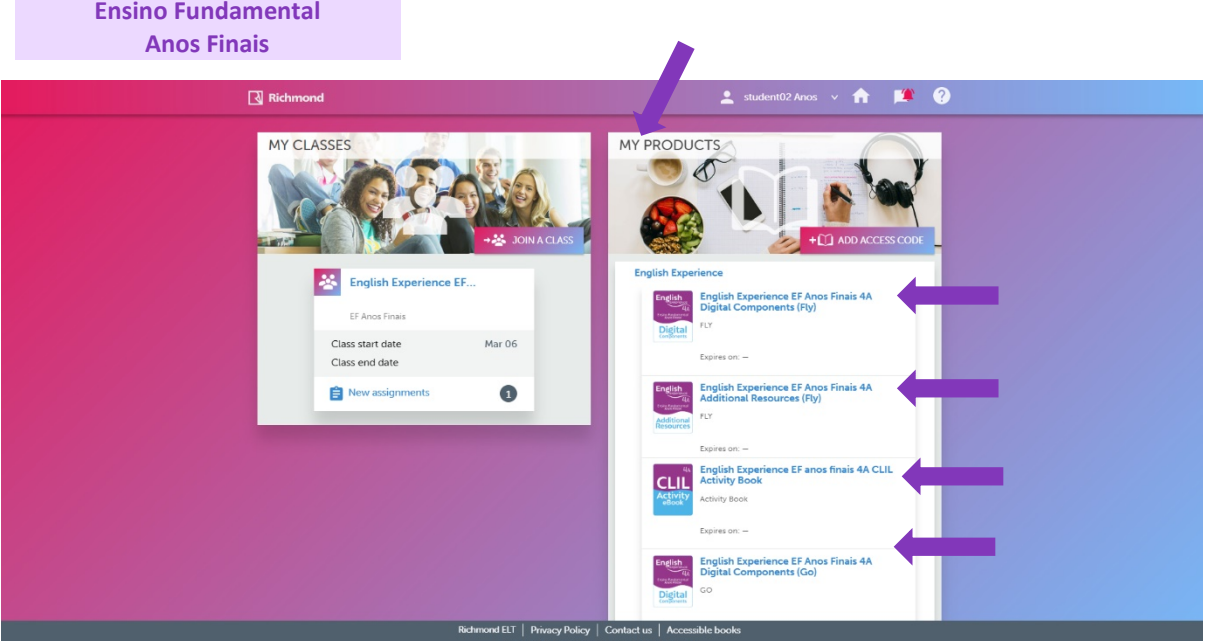

## **Educação Infantil** e **Ensino Fundamental Anos Iniciais**

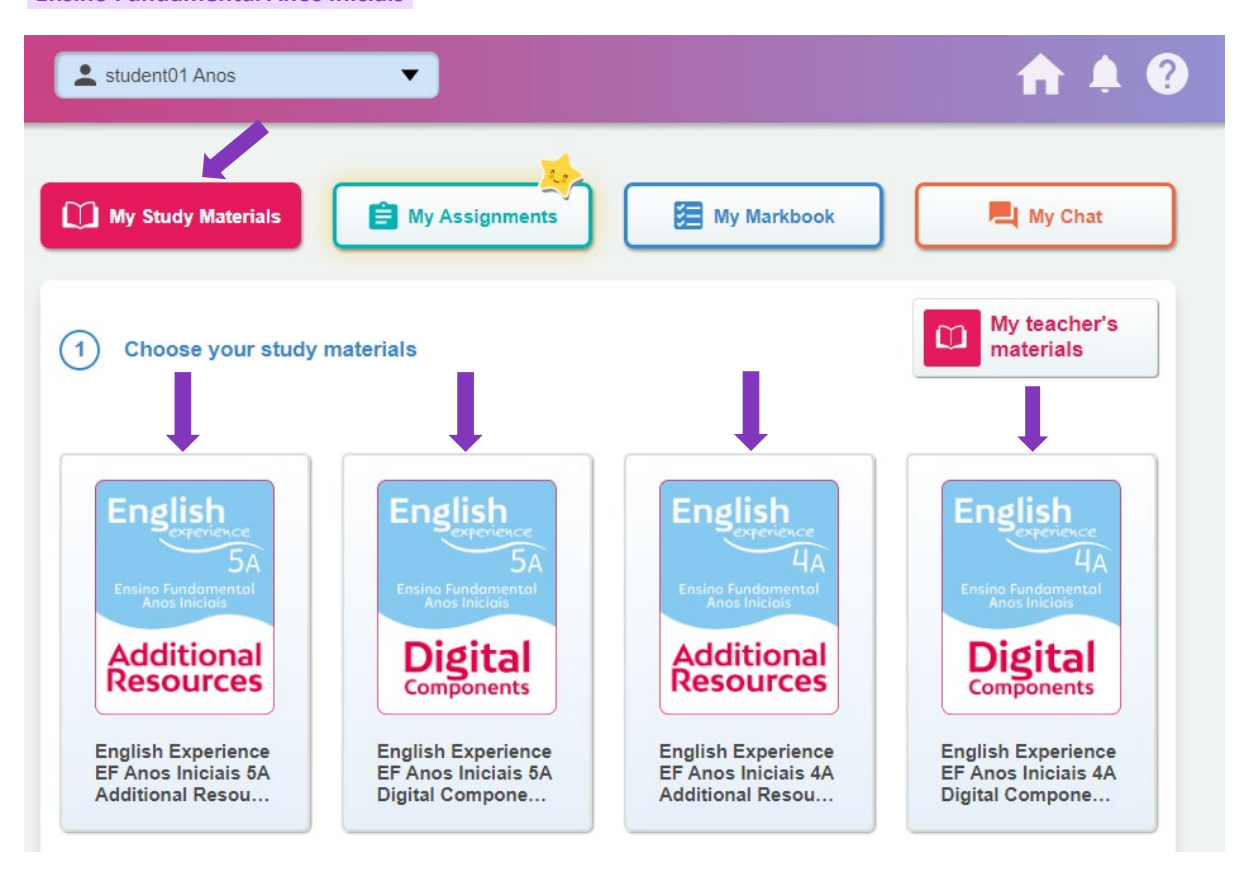

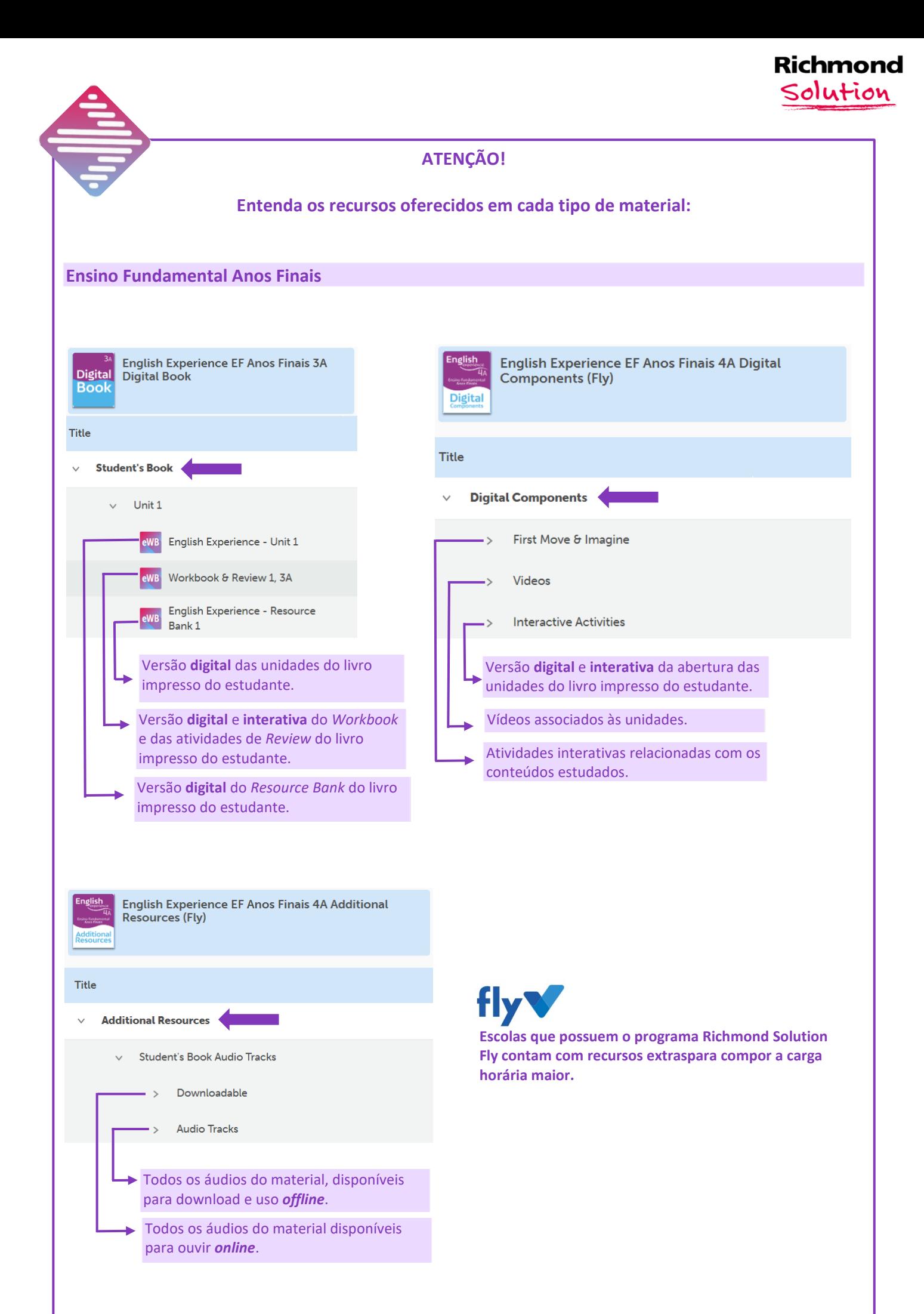

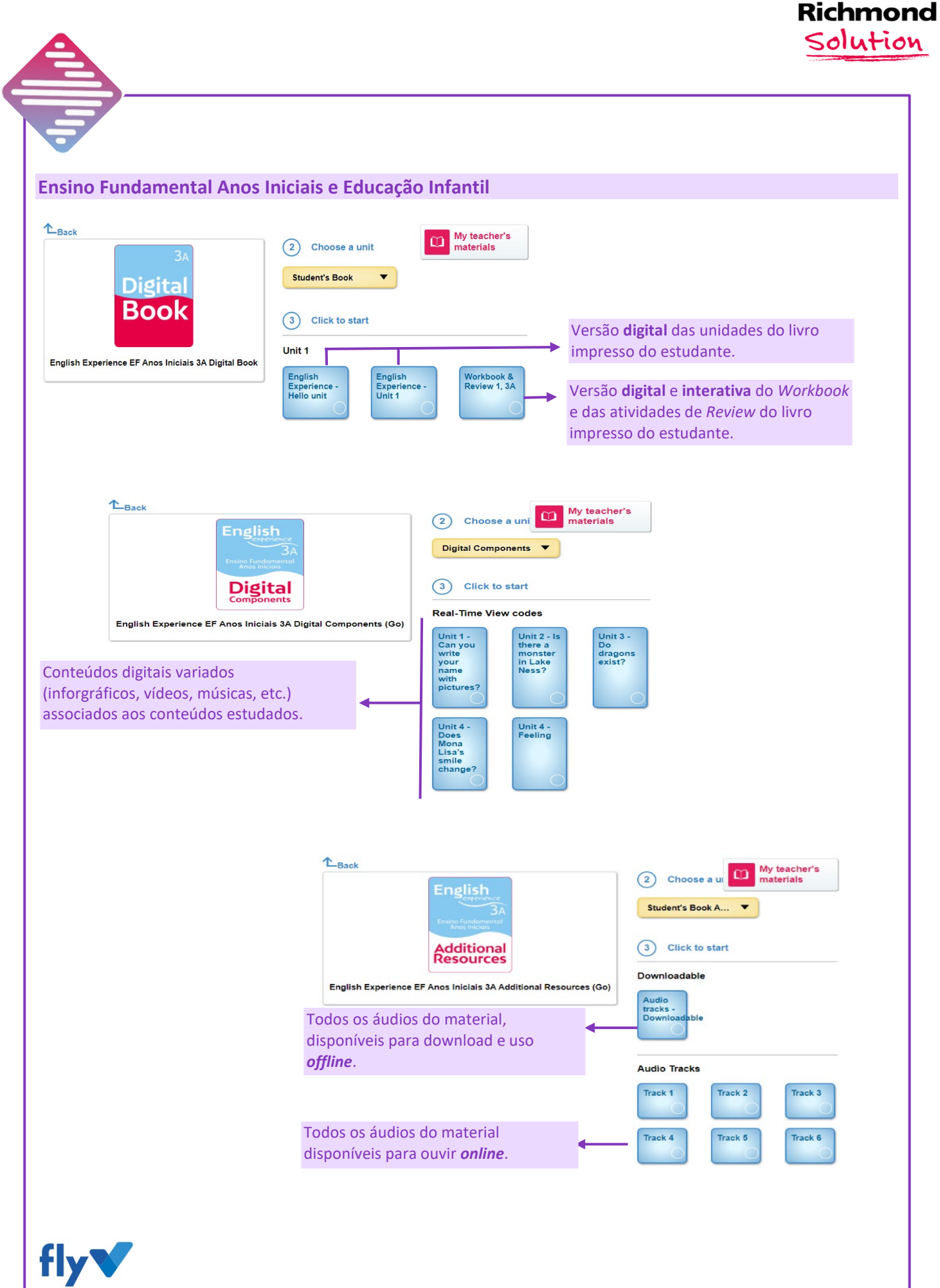

**Escolas que possuem o programa Richmond Solution Fly contam com recursos extraspara compor a carga horária maior.** 

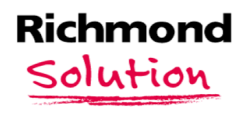

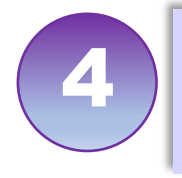

Quando o professor passar alguma atividade ao<br>estudante, é possível visualizá-la na área de *assignmets*.

**Educação Infantil** e **Ensino Fundamental Anos Iniciais:** a estrelinha indica que tem atividade passada pelo professor para fazer!

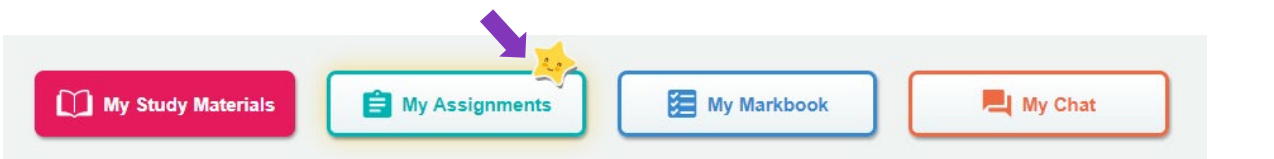

**Ensino Fundamental Anos Finais:** o ícone de sino indica que tem atividade passada pelo professor para fazer e o número indica a quantidade de atividades.

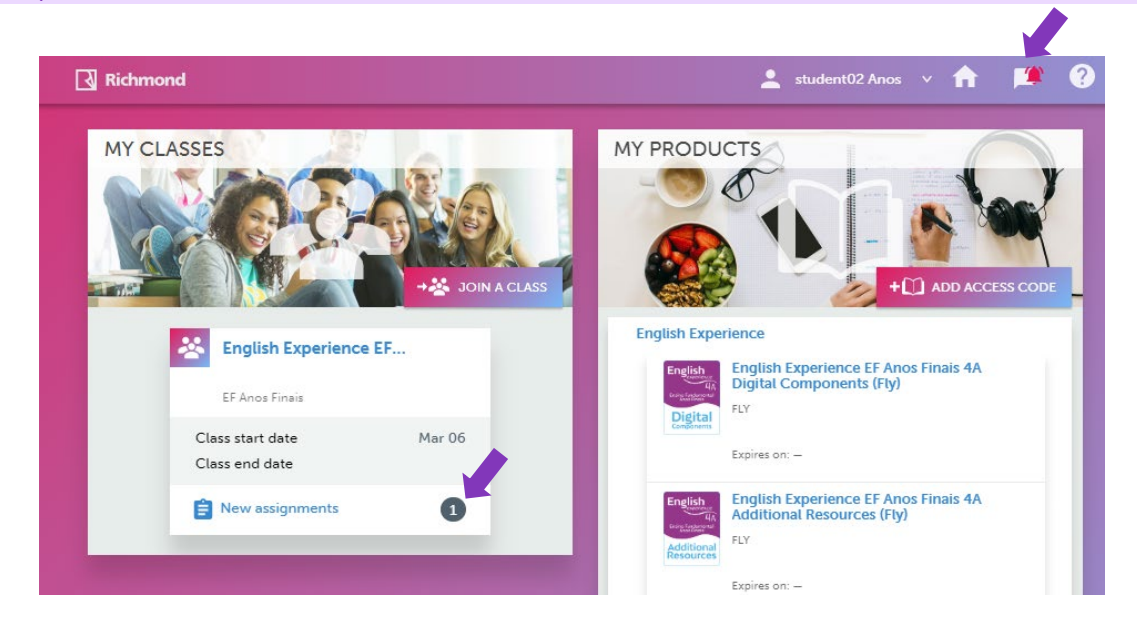

Para sair da plataforma, clique no nome de usuário, na parte superior, e selecione a opção *Logout*.

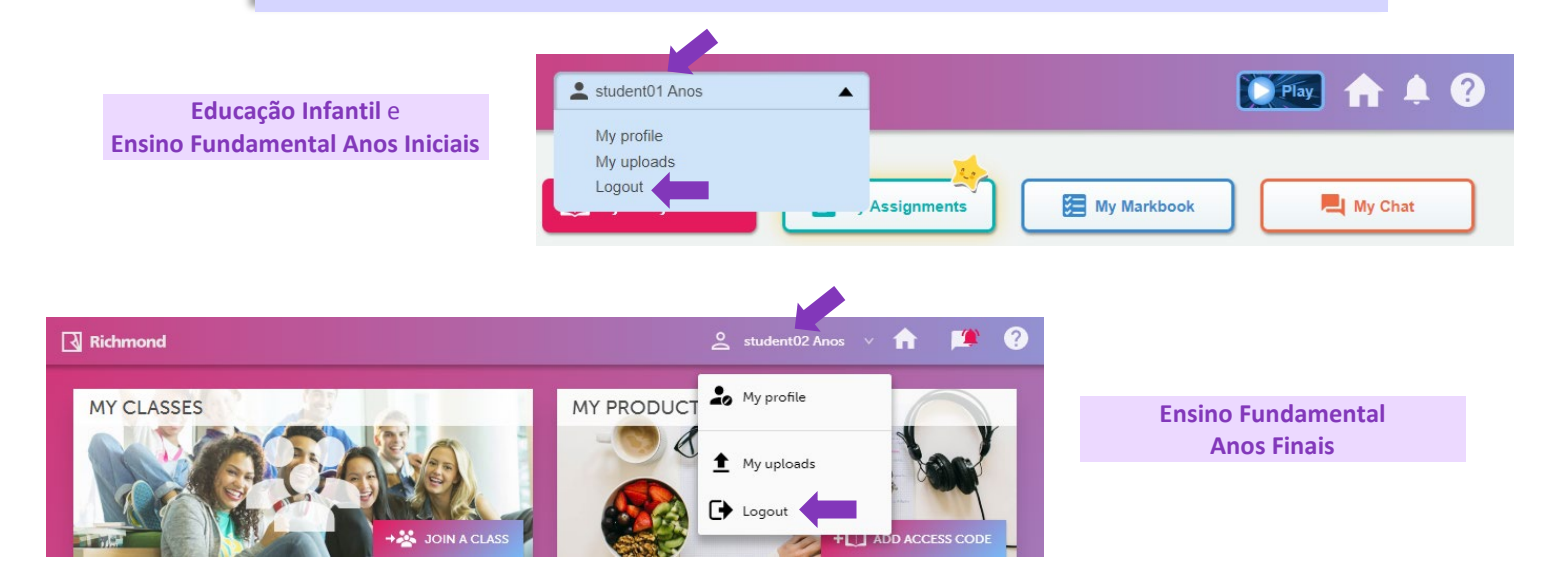